## Anleitung SPZ-Bögenherunterladen

Es gibt zwei verschiedene Möglichkeiten Visitationsbögen herunterzuladen.

- 1. Möglichkeit
- (1) Auf Ihrer Übersicht herunterscrollen
- (2) Klicken Sie auf "Selbstbewertung der Qualitätsbereiche" und klicken Sie auf den jeweiligen Qualitätsbereich (z. B. "Haltung und Arbeitsweise")
- (3) Klicken Sie auf "Eigene Antworten einsehen"
- (4) Mit einem Rechtsklick können Sie die Übersicht drucken/als Pdf speichern.

Sie haben die Umfrage bereits durchgeführt! Eine Umfrage kann kein zweites Mal durchgeführt werden. Eigene Antworten einsehen 2. Möglichkeit (1) Die Schritte 1-3 führen Sie analog zur ersten Möglichkeit durch (2) Klicken Sie auf den Reiter "Ergebnisse"

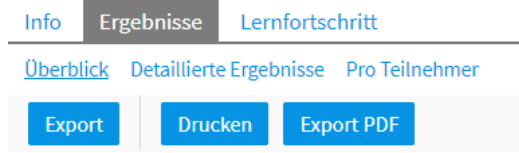

- (3) Unter "detaillierte Ergebnisse" könne Sie die Kennzahl und Anzeige anzupassen.
- (4) Da empfehle ich Ihnen die Darstellung mit Kennzahl "Anzahl" und Anzeige "Tabelle" auszuwählen und auf Ok zu klicken.
- (5) Danach können Sie auf den Button Drucken klicken.

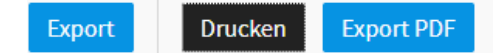